# Handbuch zur Nutzung der graphomate bubbles 2.0 für SAP Lumira 2.0 Discovery

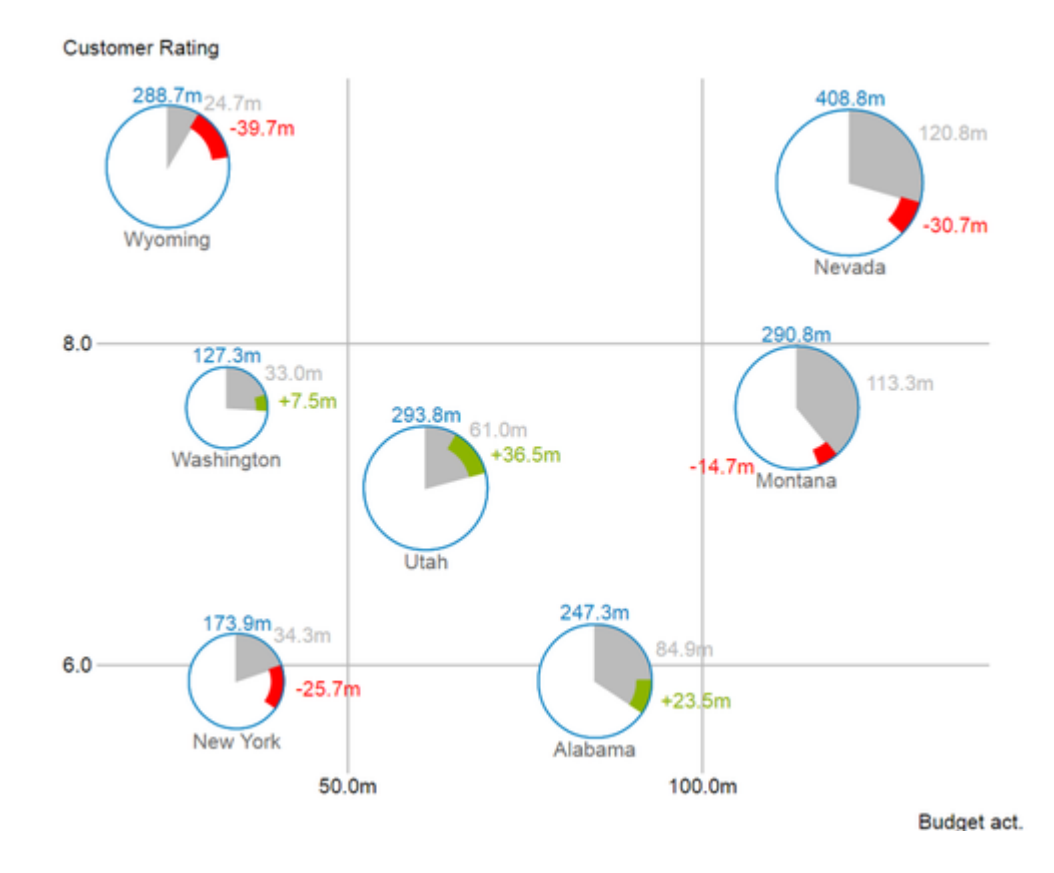

Version 2.0 – Stand Oktober 2017

[https://www.graphomate.com](https://www.graphomate.com/)

# graphomate.<sup>11</sup>

### **Inhaltsverzeichnis**

- [Einführung](https://graphomate.atlassian.net/wiki/spaces/GBFD/pages/147488813)
- [Installation](#page-3-0)
- [Quick Start](#page-4-0)
- [Übersicht](https://graphomate.atlassian.net/wiki/spaces/GBFD/pages/147062864)
- [Properties](#page-8-0)
- [Known Issues](#page-14-0)
- [Zahlenformate](#page-15-0)

## Einführung

Das Thema Visualisierung gewinnt für eine schnelle und sichere Kommunikation von Informationen eine immer größere Bedeutung. Einfache, aber aussagekräftige Informations-darstellungen unter-stützen Entscheider bei der Erfassung von Mustern oder Ausreißern.

Gutes Informationsdesign gibt Ihnen schnell und effektiv einen Überblick über Ihr Geschäft.

Die International Business Communication Standards [\(IBCS\)](http://www.ibcs-a.org/) sind ein Regelwerk, das als "guideline" dient, wie aussage-kräftige Visualisierungen im Berichtswesen von Unternehmen richtig genutzt werden. Neben unserengraph omate charts bieten wir mit den graphomate bubbles eine weitere Komponente für SAP Lumira Discovery (im Weiteren "Discovery"), die sich an den Konzepten der IBCS orientiert.

Mit unserer Discovery Extension graphomate bubbles bieten wir eine stark konfigurierbare Visualisierungslösung für diese Plattform an. Die graphomate bubbles Extension eignet sich, um ein Werte-Portfolio für eine kleine Anzahl von Objekten auf zwei Wertachsen abzubilden. Es können bis zu 5 Kennzahlenwerte für bis zu zwei Dutzend Bubbles a bgebildet werden. Eine zweidimensionale Nutzung der graphomate bubbles als "Scatterplot" ist mit bis zu 100 Bubbl e-Elementen möglich. Zudem lassen sie sich auch als "Bubble Chart" nutzen, um Muster und Korrelationen in bis zu 5 Dimensionen hoch aggregierter Daten zu erkennen. Natürlich bieten die graphomate bubbles zusätzlich viele Features, die schon aus unseren anderen Komponenten bekannt sind. Dazu zählen unter anderem eine Kollisionslogik für sich überschneidende Labels, die Einstellung der Zahlenformatierung sowie das individuelle Anpassen der Optik.

Für die graphomate bubbles for Discovery Erweiterung benötigen Sie **SAP Lumira Discovery in der Version 2.0**.

### <span id="page-3-0"></span>Installation

#### **Installation der Extension lokal in Lumira Discovery**

Sie haben mindestens Lumira Discovery 2.0 SP02 auf einem Rechner installiert.

- 1. Speichern Sie das ZIP-File graphomate\_bubbles\_x.x.x.x\_LmDi2.x.zip in einem Ordner Ihrer Wahl.
- 2. Öffnen Sie Lumira Discovery und wählen Sie MenüExtensions (oder nutzen Sie strg+J)
- 3. Klicken Sie auf das "+" in der oberen, rechten Ecke und wählen Sie das ZIP-File aus
- 4. Starten Sie Lumira Discovery neu

Wenn nach der Installation einer neuen Extension-Version die neuen Features nicht zur Verfügung stehen oder nach einer Erstinstallation die Extension nicht angezeigt wird, kann dies am Extension Cache liegen. In den Lumira Discovery Administratoreinstellungen kann dieses Verhalten deaktiviert werden, sodass neu installierte Extensions nach einem Neustart von Discovery sicher zur Verfügung stehen. Befolgen Sie dafür folgende Schritte:

- Öffnen Sie das Programmverzeichnis in das Lumira Discovery installiert wurde und öffnen Sie die Lumira Discovery Einstellungsdatei mit einem Texteditor. Ihr Standardpfad ist: C:\Program Files\SAP BusinessObjects Lumira\Lumira Discovery\Desktop\SBOPLumiraDiscovery.ini
- Ändern Sie den Wert der Zeile -Dhilo.cef.cache.enabled von true auf false
- Speichern Sie die Datei ab (Administratorberechtigung erforderlich)

#### **Deinstallation der Extension aus Lumira Discovery**

- 1. Öffnen Sie Lumira Discovery und wählen Sie MenüExtensions (oder nutzen Sie strg+J)
- 2. Fahren Sie mit Maus über den Listeneintrag "graphomate bubbles" und klicken Sie rechts auf das Papierkorb-Icon
- 3. Starten Sie Lumira Discovery neu

Bei Deinstallationsproblemen können alle Überreste der Extension manuell gelöscht werden. Der Standardpfad in dem diese zu finden sind lautet C:\Users\<User>\.sapvi\_2\extensions

Dort können folgende Dateien entfernt werden:

- Die Datei \eclipse\plugins\graphomate.viz.ext.bubbles\_x.x.x.x.jar
- Das gesamte Verzeichnis \features\graphomate

### <span id="page-4-0"></span>Quick Start

Sie haben eine Datenquelle in Ihr Projekt importiert und möchten nun Datenreihen mit den graphomate bubbles for Lumira Discovery abbilden.

- 1. Wählen Sie im Chart Picker unter Extensions "gm bubbles" aus.
- 2. Wählen Sie die neu erstellte Komponente im Designbereich an und klicken Sie auf "Maximize".

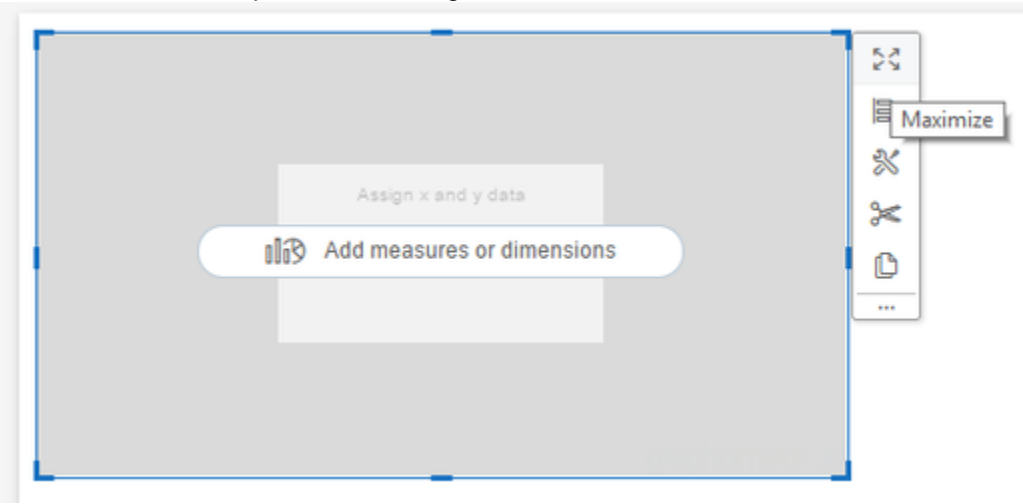

3. Nun können Sie per Drag&Drop mindestens eine Dimension in den Dimensions-Feed und mindestens eine Measure in den X-Axis- und den Y-Axis-Feed legen.

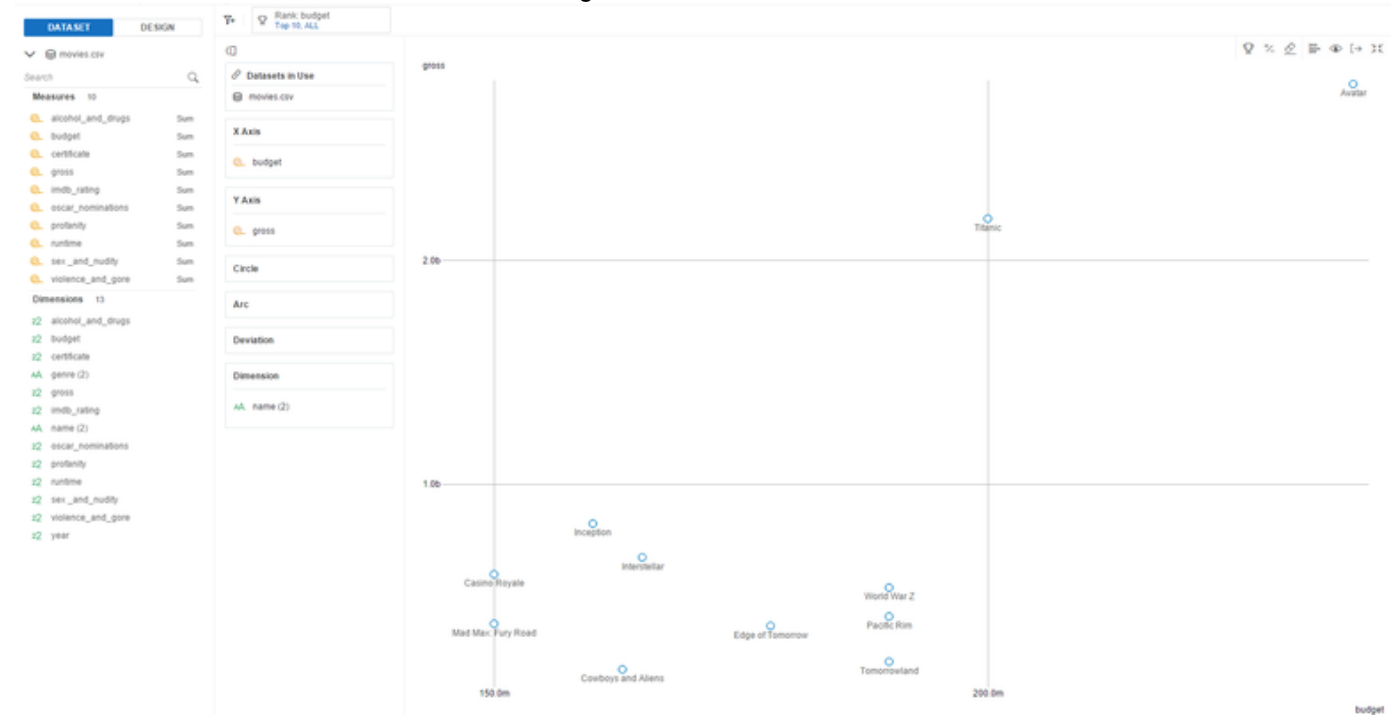

3. Nun bestimmten sie die Kreisgröße, fügen einen Kreisabschnitt ein und zeichnen zu Diesem eine Abweichung. In dem Sie die Feeds für Circle, Arc und Deviation füllen.

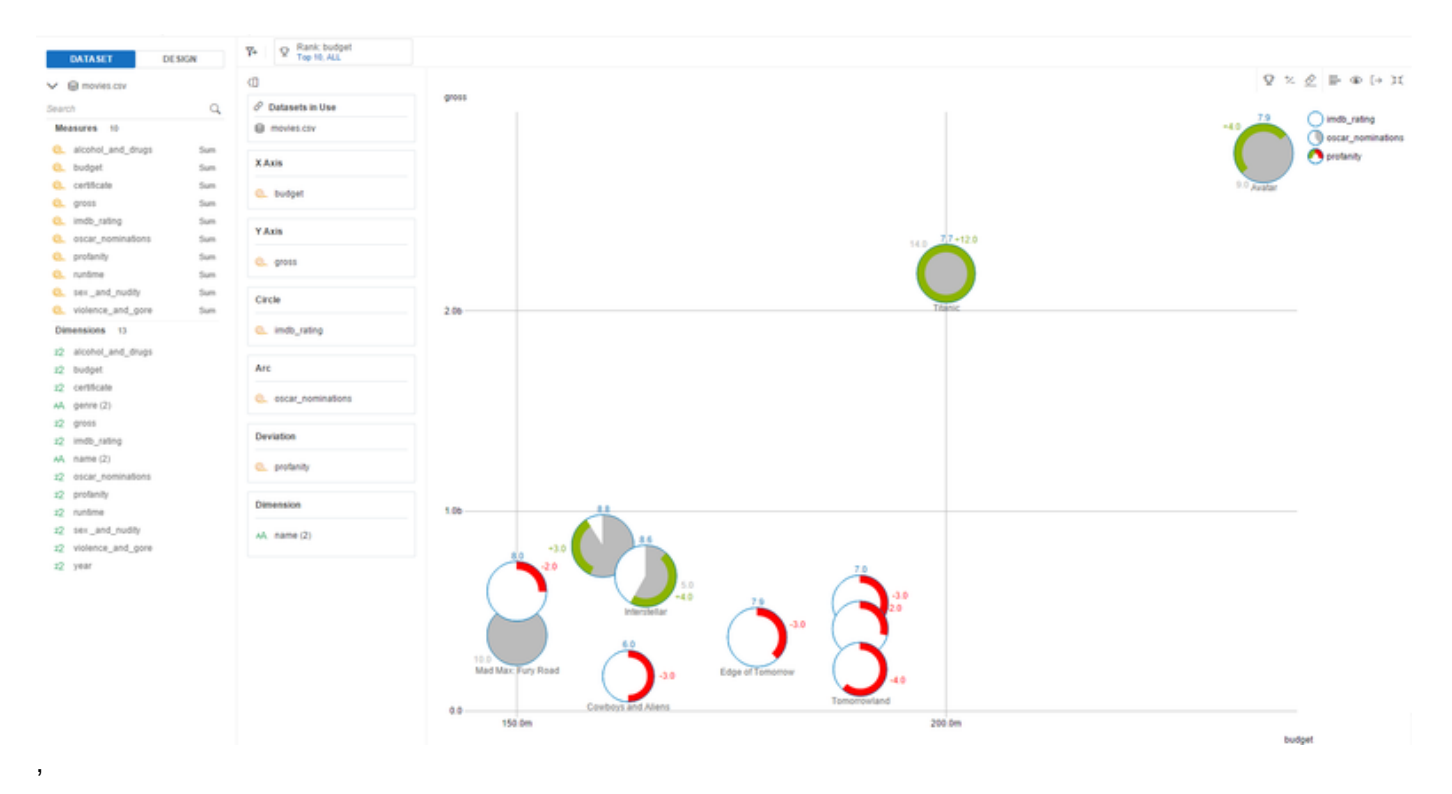

4. Wenn Sie auf der linken Seite vom Dataset zum Design-Tab wechseln, können Sie die Properties, wie beispielsweise die Skalierung, anpassen. Klicken Sie dafür im Design-Tab auf das "Werkzeug"-Icon. Nun können Sie mit Hilfe des Dropdown-Menüs die Propertykategorien durchschalten.

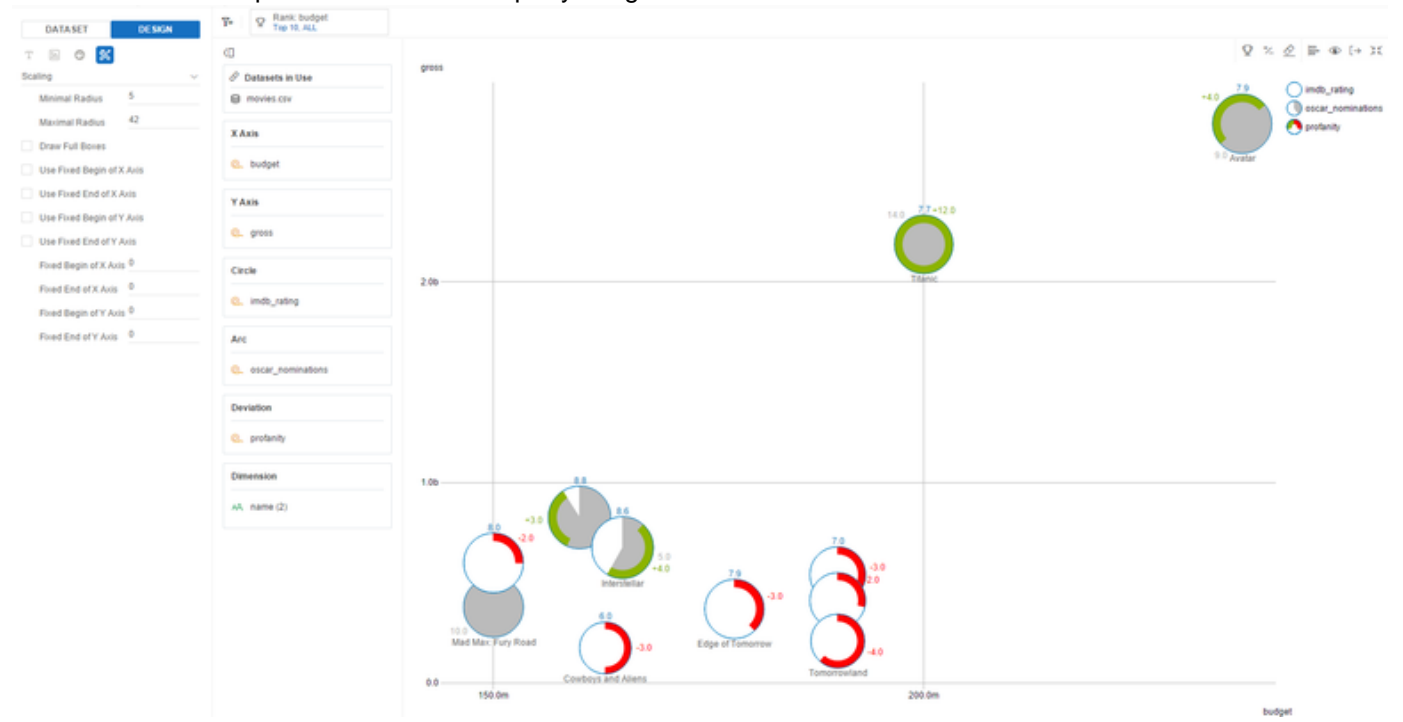

# Übersicht

**Datendimensionen der graphomate bubbles**

Mit den graphomate bubbles lassen sich bis zu fünf Datendimensionen darstellen, die durch Datenserien mit den nachfolgend aufgeführten Namen repräsentiert werden.

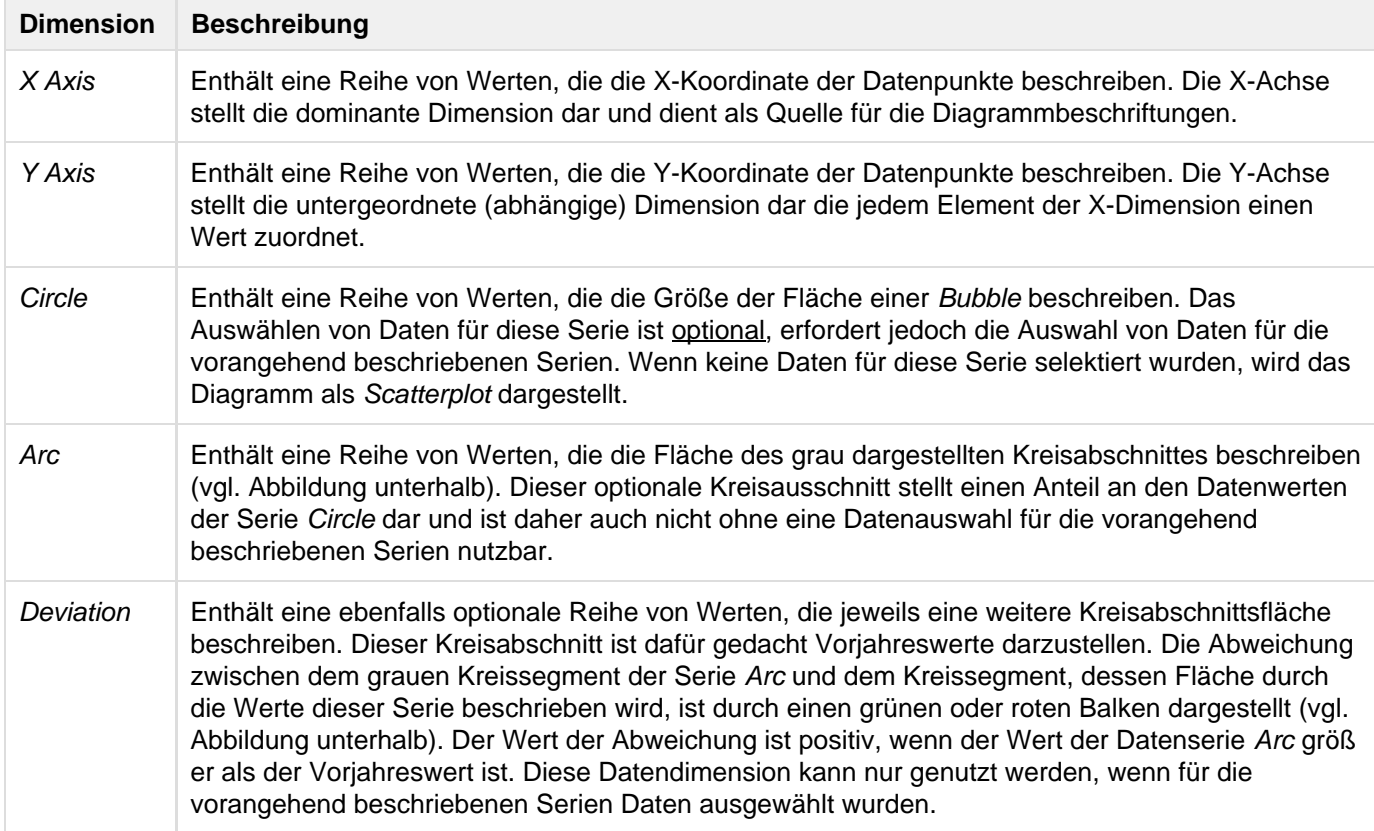

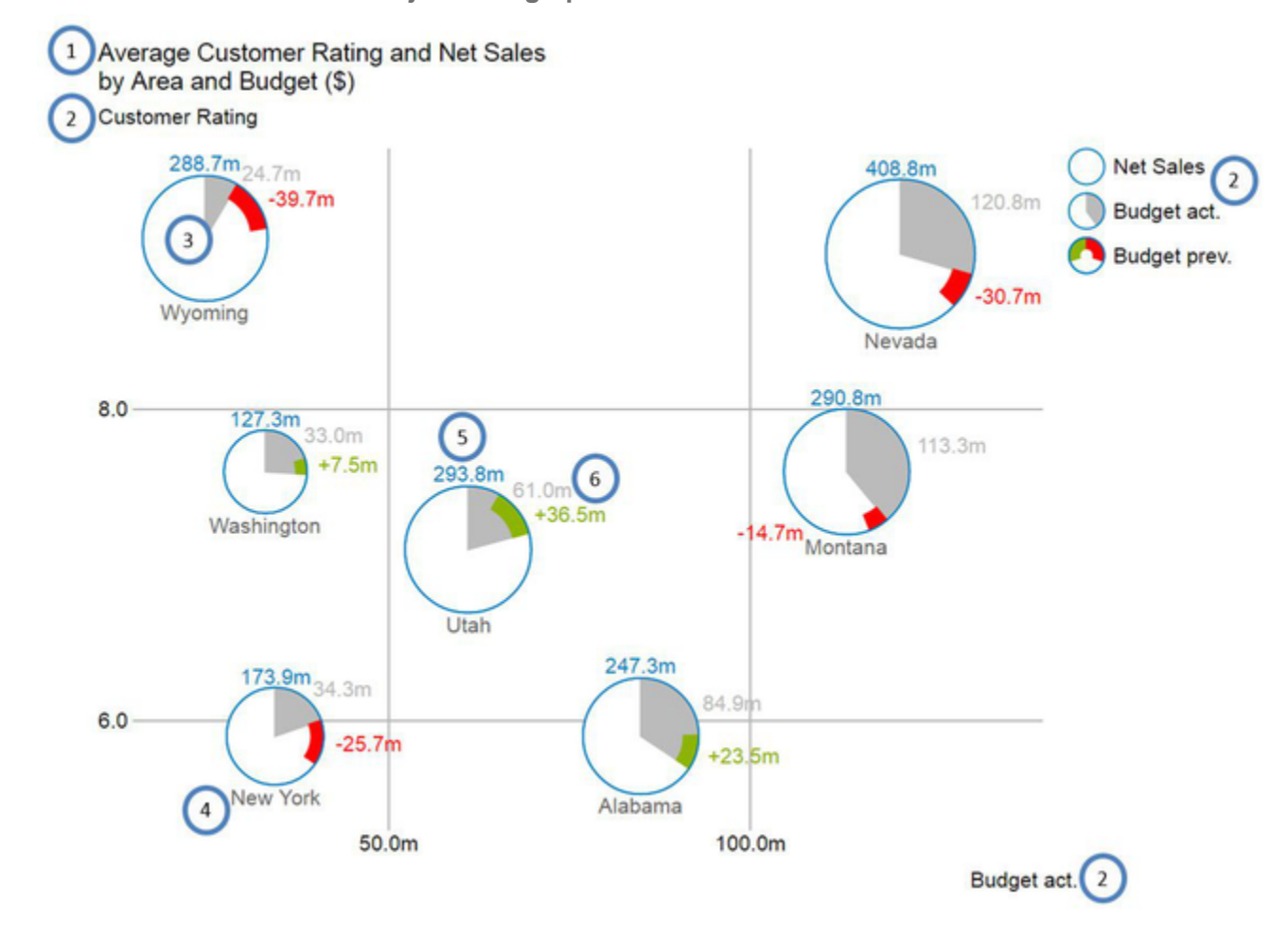

**Übersicht über alle visuellen Objekte der graphomate bubbles**

- 1. Titel des Diagramms (kann mehrere Zeilen enthalten).
- 2. Serienbeschriftungen (Series Labels), die jeweils eine Datenserie beschreiben. Sie werden automatisch aus der Datenselektion generiert. Die Series Labels der Datenserien X Axis und Y Axis (s.o. Budget act. und Cust omer Rating) werden an den jeweiligen Achsen angezeigt und auch Axis Labels genannt. Die Series Labels d er Datenserien Circle, Arc und Deviation (s.o. Net Sales, Budget act. und Budget prev.) werden dagegen in einer Legende abgebildet.
- 3. Bubbles: Die Elemente des Diagramms heißen Bubbles und stellen je nach selektierten Datenserien eine bestimmte Menge von Informationen dar.
- 4. Das Category Label ist die Beschriftung einer Bubble, die aus der Datenselektion der Datenserie X Axis gene riert wird.
- 5. Das Circle Label einer Bubble beschreibt den Wert ihrer Circle Dimension, also der Datenserie, die die Fläche der Bubbles bestimmt.
- 6. Die Value Labels einer Bubble beschreiben die Werte der Dimensionen Arc (s.o. graue Fläche) und die Abweichung der Dimension Deviation (s.o. rote und grüne Balken).

# <span id="page-8-0"></span>**Properties**

Die Properties der graphomate bubbles for Discovery können auf dem Design-Tab der Randleiste gepflegt werden. auf diesem "Properties Sheet" stehen Ihnen verschiedene Kategorien zur Verfügung, die über ein Dropdown-Menü durchgeschaltet werden können.

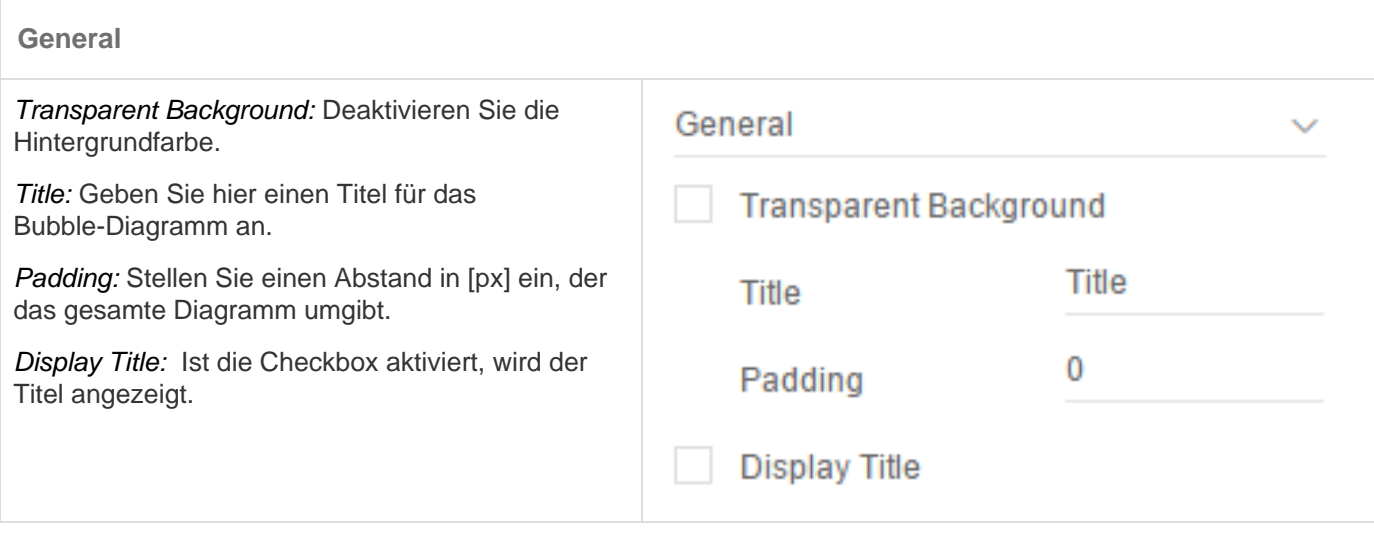

### **Fonts**

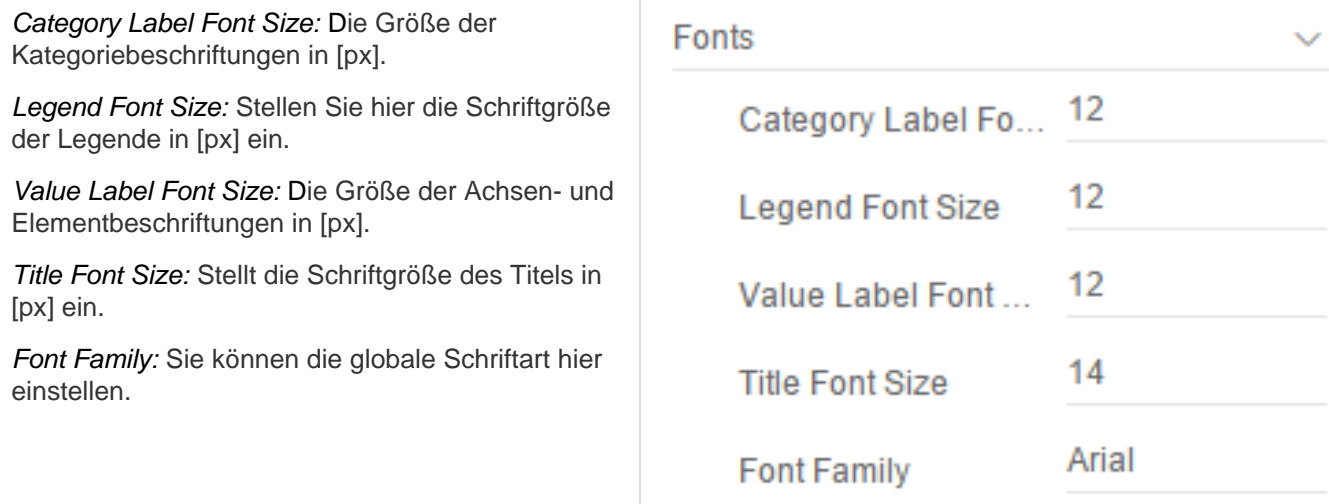

### **Scaling**

Minimal Radius: Begrenzt den Radius der Bubbles in [px], so dass keine Bubble existieren kann, die kleiner als dieser Wert ist.

Maximal Radius: Begrenzt den Radius der Bubbles in [px], so dass keine Bubble existieren kann, die größer als dieser Wert ist.

Draw Full Boxes: Bei Aktivierung der Checkbox wir d die Skalierung der Achsen so gewählt, dass alle Quadranten des Grids die gleiche Größe besitzen. Ist sie deaktiviert, wird so skaliert, dass der vorhandene Platz optimal ausgenutzt wird. Dabei können jedoch möglicherweise halbe Quadranten entstehen. Deshalb werden aus optischen Gründen die oben und rechts abschließenden Außenlinien des Grids (Outer Grid Lines) ausgeblendet.

Use Fixed Begin of X Axis: Wenn aktiviert wird der manuell festgelegte Wert für den Begin der Skalierung der X Achse verwendet.

Use Fixed End of X Axis: Wenn aktiviert wird der manuell festgelegte Wert für das Ende der Skalierung der X Achse verwendet.

Use Fixed Begin of Y Axis: Wenn aktiviert wird der manuell festgelegte Wert für den Begin der Skalierung der Y Achse verwendet.

Use Fixed End of Y Axis: Wenn aktiviert wird der manuell festgelegte Wert für das Ende der Skalierung der Y Achse verwendet.

Fixed Begin of X Axis: Wert für den Beginn der Skalierung der X Achse.

Fixed End of X Axis: Wert für das Ende der Skalierung der X Achse.

Fixed Begin of Y Axis: Wert für den Beginn der Skalierung der Y Achse.

Fixed End of Y Axis: Wert für das Ende der Skalierung der Y Achse.

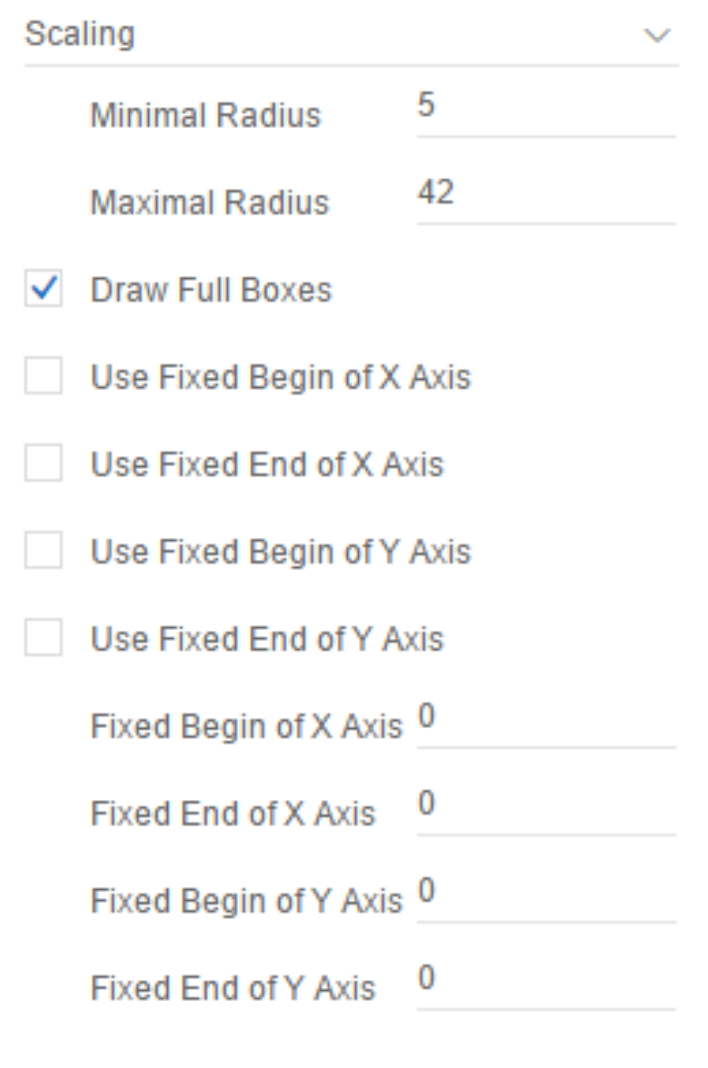

### **Colors**

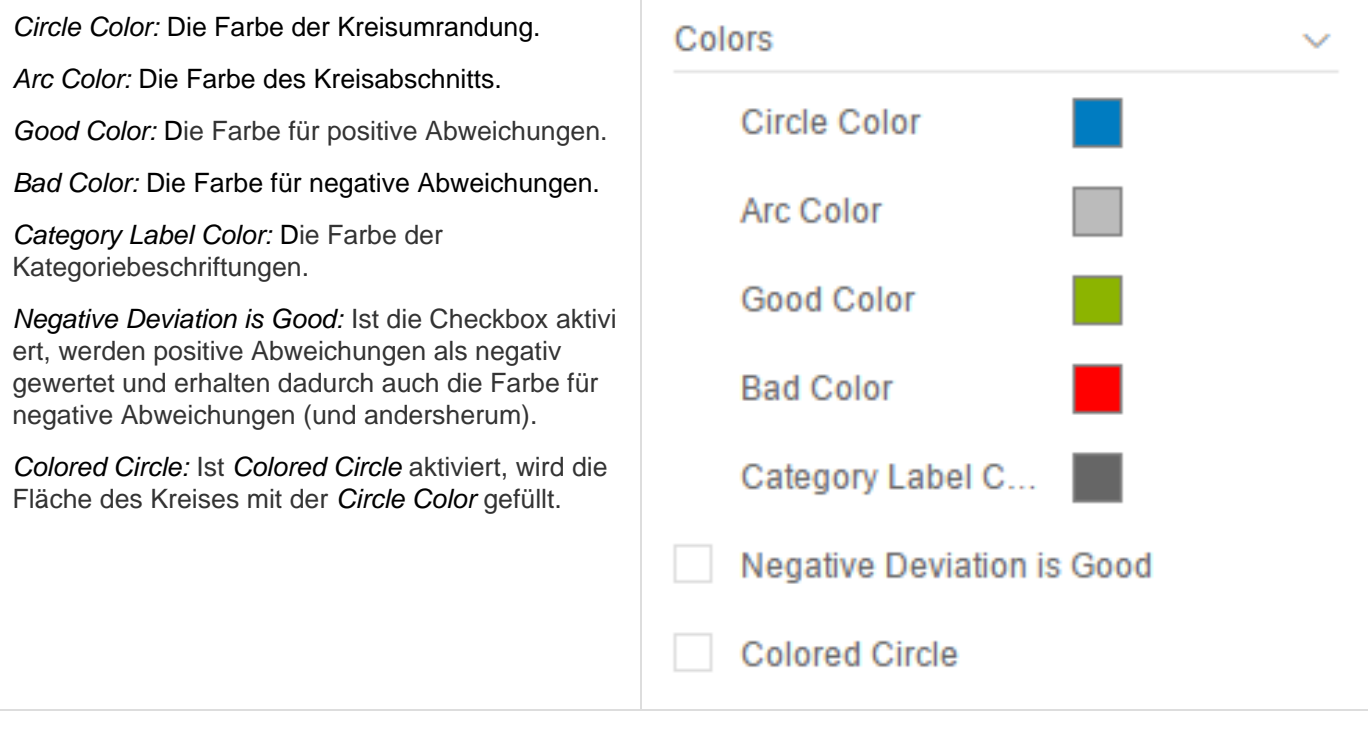

#### **Labels**

Display Value Labels: Schaltet die Value Labels ein oder aus. Value Labels besitzen die geringste Priorität und werden daher bei Kollisionen mit anderen Bubbles, Value Labels, Category Labels oder Circle Labels ausgeblendet.

Numeral JS String: Pflegen Sie hier das Format für absolute Werte entsprechend der Vorgaben von numeral.js – s. [Zahlenformate.](https://graphomate.atlassian.net/wiki/x/bIDIC)

Locale: Setzt die Ländereinstellung. Ist diese auf A UTO eingestellt, wird die Ländereinstellung aus den Einstellungen übernommen.

Display Category Labels: Schaltet die Category Labels dauerhaft ein (Always), aus (Never) oder überlässt die Entscheidung der Kollisionslogik (Auto ). Im Modus Auto werden Category Labels bei Kollision ausgeblendet. Category Labels sind hoch priorisiert und bleiben daher bei Kollision mit Value Labels oder Circle Labels bestehen. Sie werden nur ausgeblendet, wenn sie mit anderen Category Labels oder Bubbles kollidieren.

Display Circle Values: Schaltet die Circle Labels dauerhaft ein (Always), aus (Never) oder überlässt die Entscheidung der Kollisionslogik (Auto). Im Modus Auto werden Circle Labels bei Kollision ausgeblendet. Circle Labels sind höher priorisiert als Value Labels, jedoch geringer als Category Labels oder andere Bubbles. Diese Reihenfolge findet bei der Kollisionslogik entsprechend Anwendung.

Display Axis Labels: Mit dieser Option steuern Sie, ob die Achsenbeschriftungen ein oder ausgeblendet werden, die sich aus den Datenserien X Axis und Y Axis ergeben.

> **Priorität der Labelsichtbarkeit (von hoch zu niedrig) bei Kollisionen:**

- Category Labels
- Circle Labels
- Value Labels

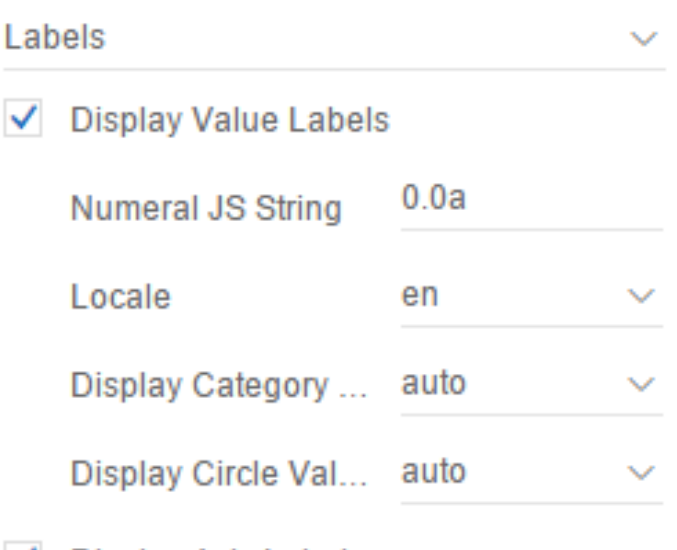

 $\sqrt{ }$  Display Axis Labels

#### **Item Visibility**

Display Legend: Wenn die Checkbox deaktivert ist, wird generell keine Legende angezeigt. Wenn sie aktiviert ist, wird eine Legende angezeigt, sofern für eine der Datenserien Circle, Arc oder Deviation Daten selektiert wurden.

Display Outer Grid Lines: Die äußeren Linien des Grids können per Checkbox aktiviert werden.

Display Inner Grid Lines: Die inneren Linien des Grids können per Checkbox aktiviert werden.

Interval size X Axis: Zusätzliche Linien auf der X-Achse im Grid definiert durch die Größe des Intervalls.

Interval size Y Axis: Zusätzliche Linien auf der Y-Achse im Grid definiert durch die Größe des Intervalls.

Interval count X Axis: Zusätzliche Linien auf der X-Achse im Grid definiert durch die Anzahl der Schritte.

Interval count Y Axis: Zusätzliche Linien auf der Y-Achse im Grid definiert durch die Anzahl der Schritte.

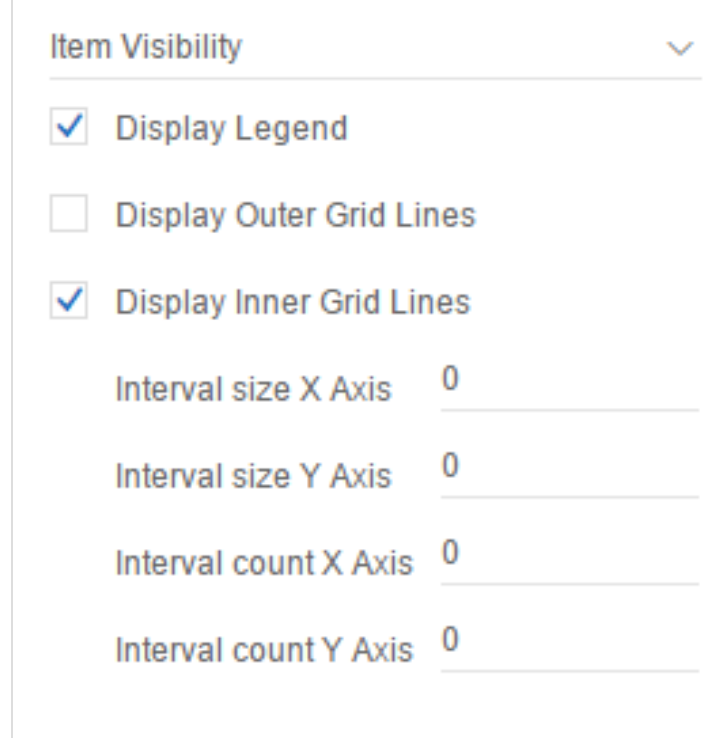

### <span id="page-14-0"></span>Known Issues

Derzeit sind keine Known Issues bekannt.

## <span id="page-15-0"></span>Zahlenformate

### **Eingabeoptionen für den numeral.js Format-String**

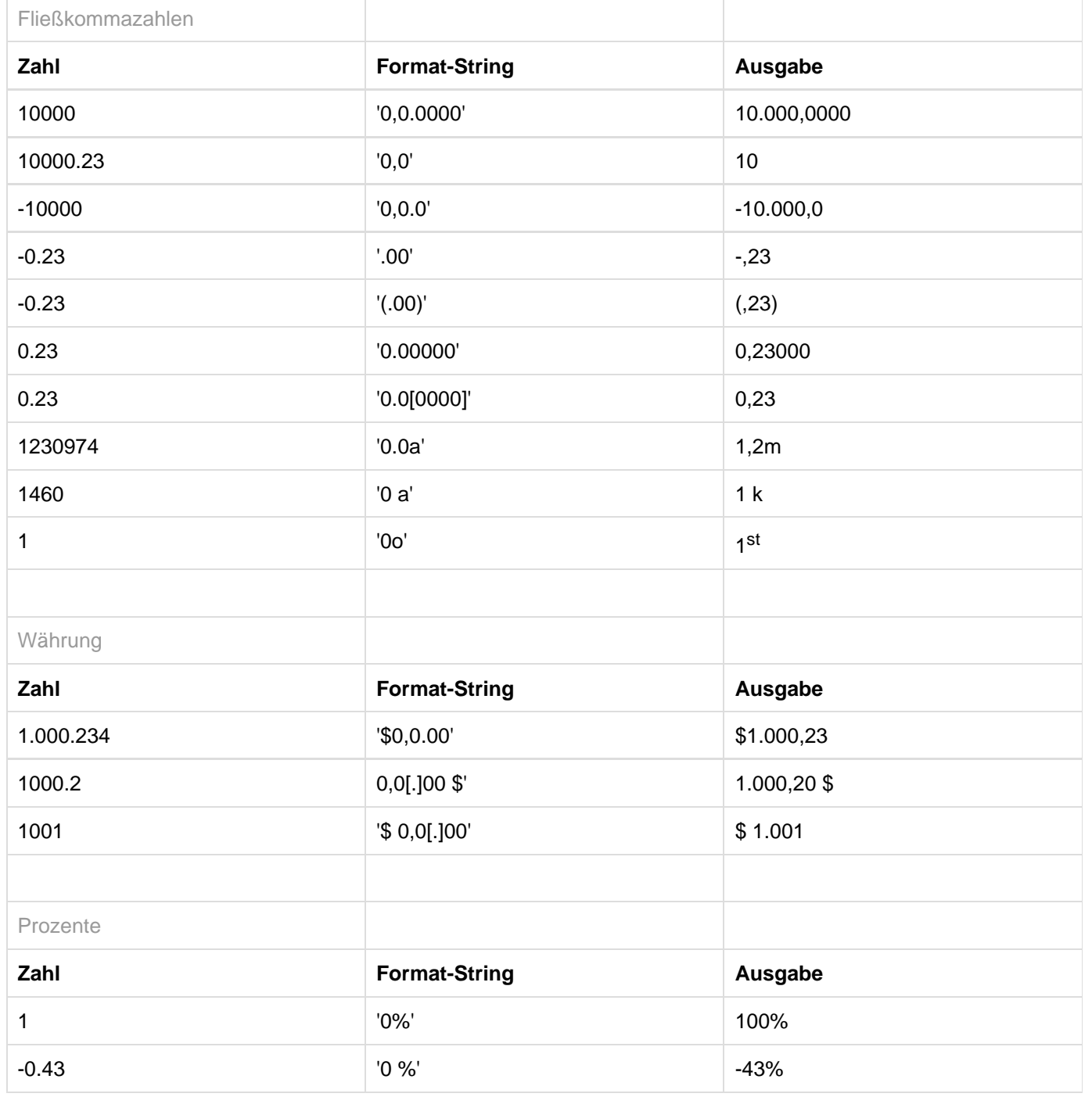

[Quelle](http://numeraljs.com/)